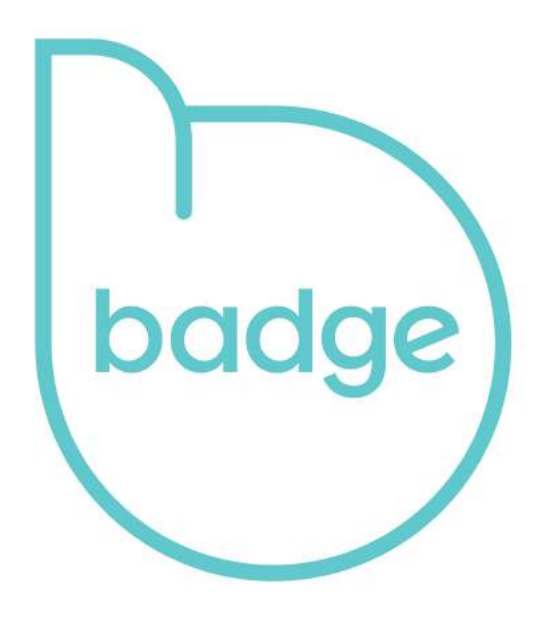

# User Guide

# **Contents**

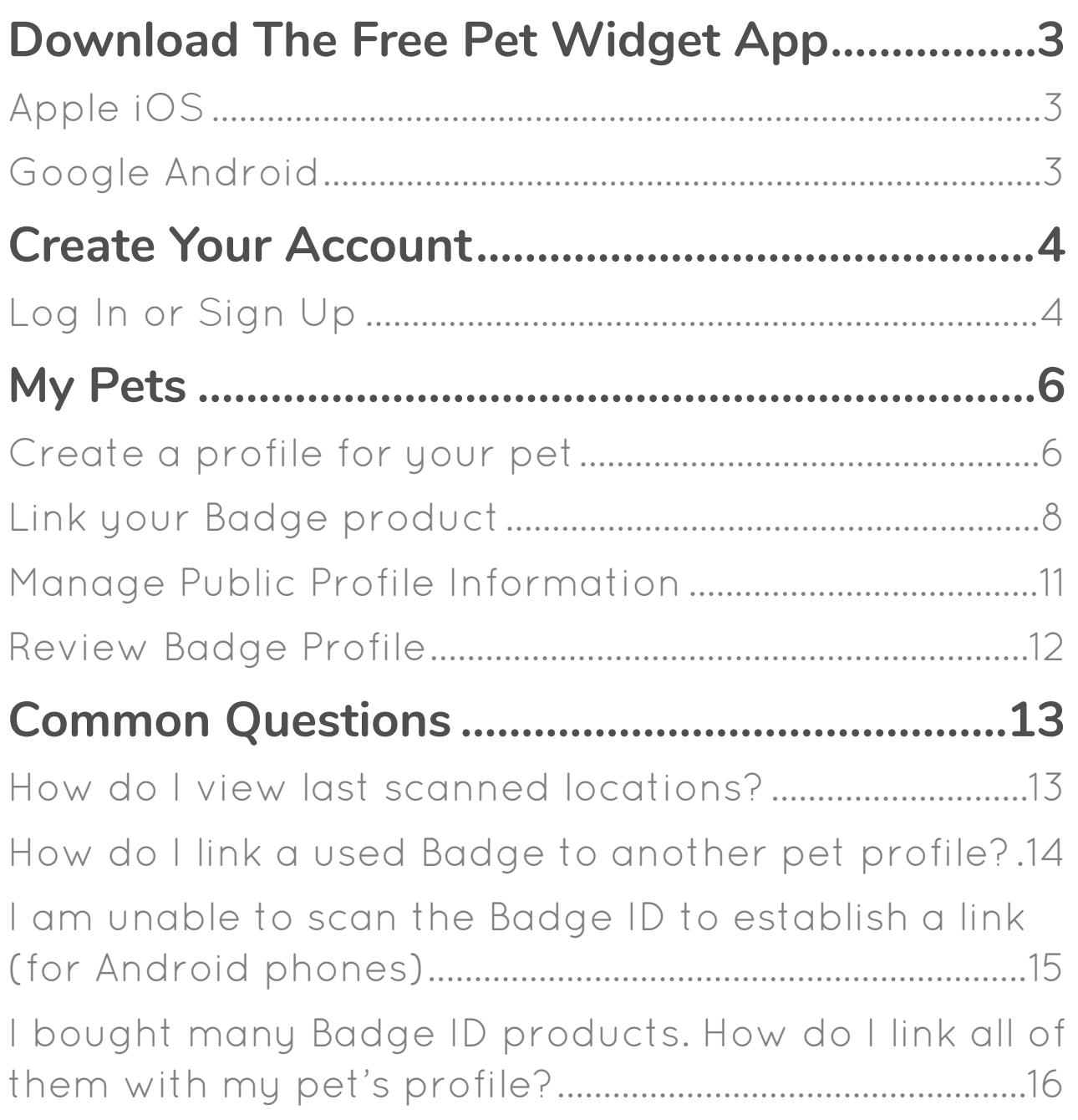

# <span id="page-2-0"></span>Download The Free Pet Widget App

<span id="page-2-1"></span>Apple iOS

<https://itunes.apple.com/sg/app/pet-widget/id1050849125?mt=8>

<span id="page-2-2"></span>Google Android

<https://play.google.com/store/apps/details?id=com.petwidget.android&hl=en>

# <span id="page-3-1"></span><span id="page-3-0"></span>Create Your Account *Log In or Sign Up*

In order to start using your Badge product, you will need a Pet Widget account. If you already have a Pet Widget account, please skip to page 7.

Log In using your Facebook account details.

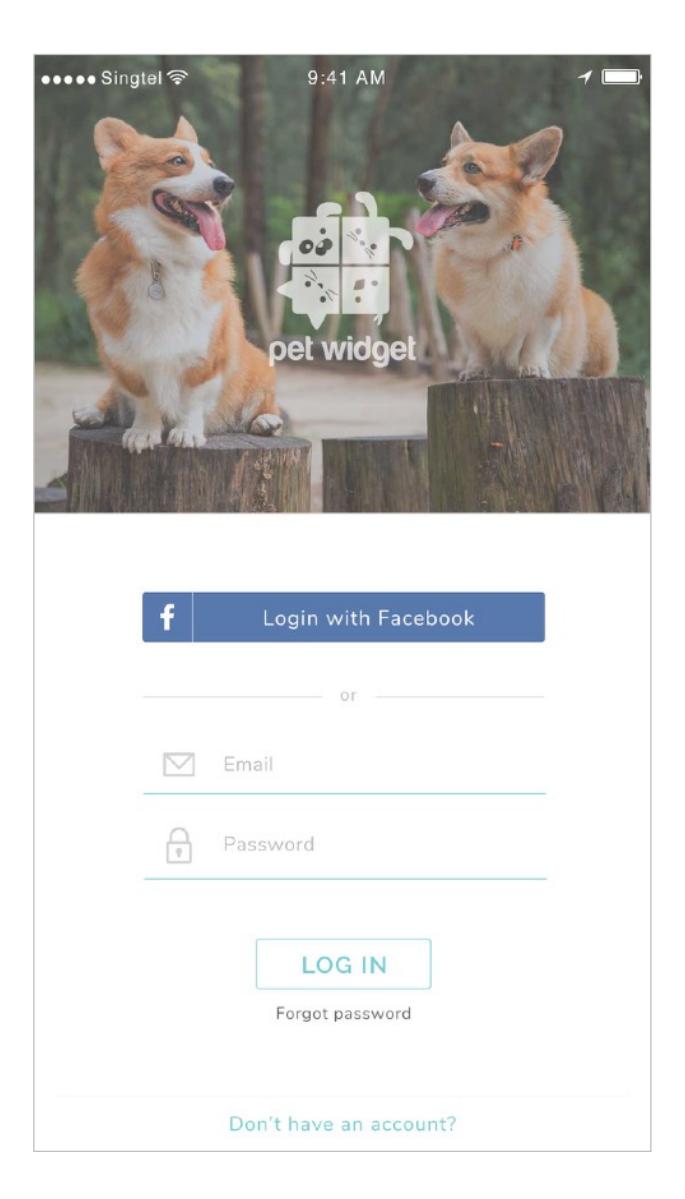

Alternatively, you may choose to Sign Up for a Pet Widget account with a valid email address.

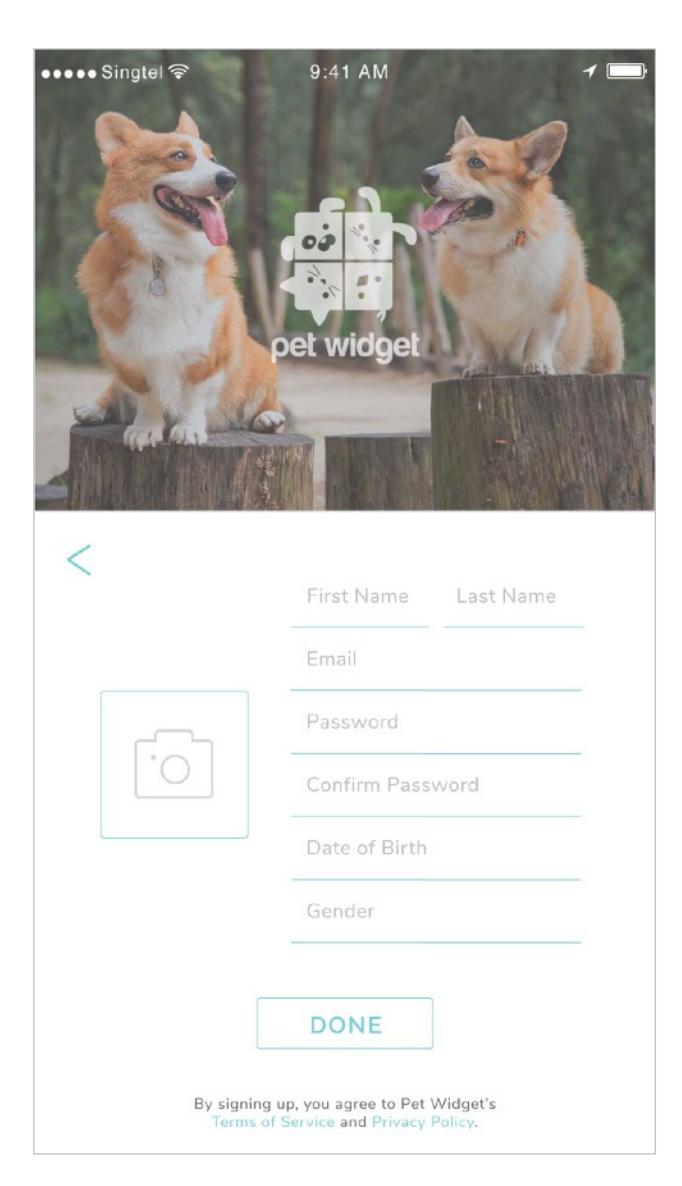

# <span id="page-5-1"></span><span id="page-5-0"></span>My Pets *Create a profile for your pet*

Tap on 'My Pets' to start creating a profile for your pet.

Tap on the '+' icon to create a new pet profile.

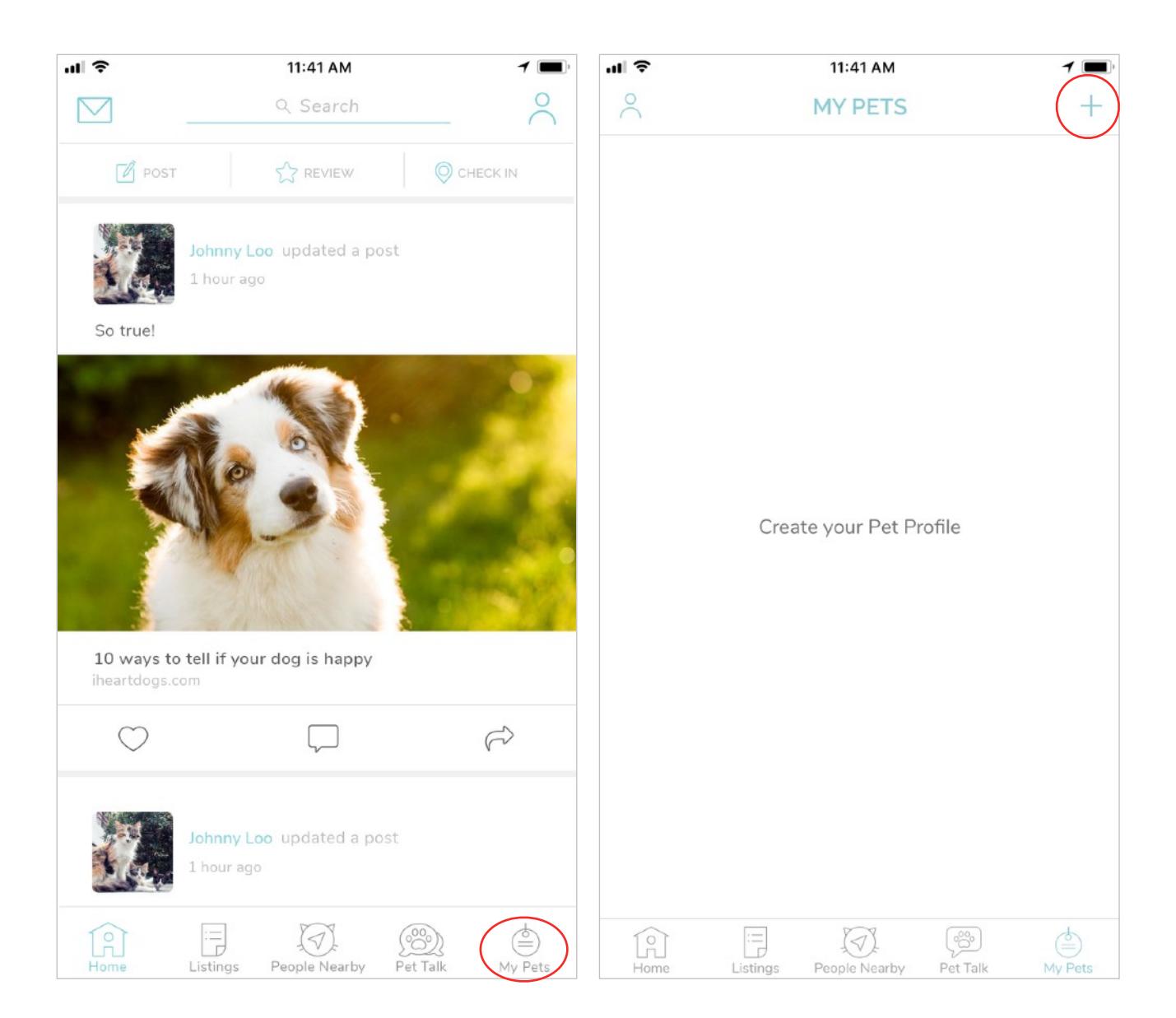

After entering your pet's details, tap on "SAVE" to save your pet's profile.

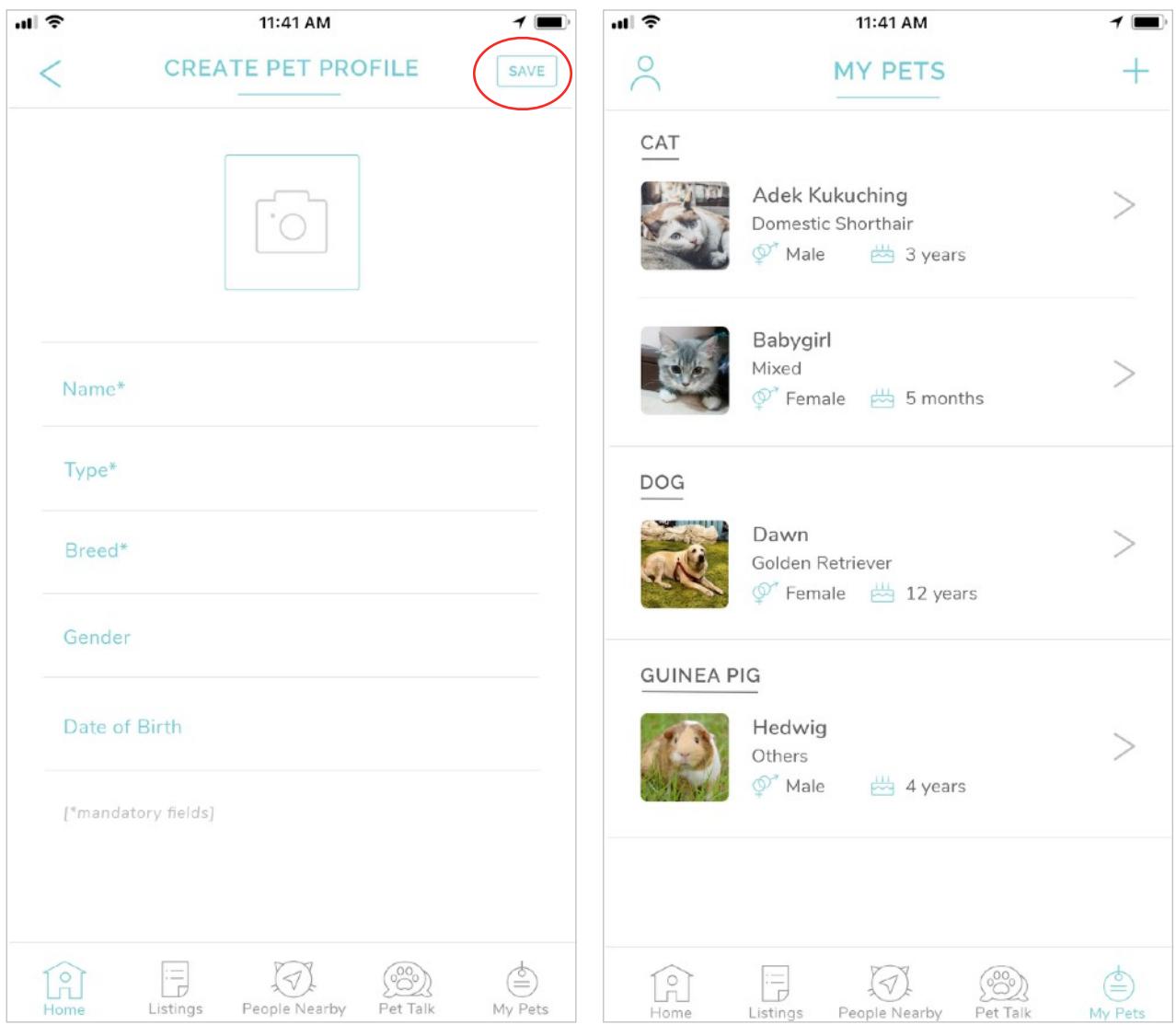

### <span id="page-7-0"></span>*Link your Badge product*

Tap on the pet profile you wish to link with the Badge.

Tap on "Manage".

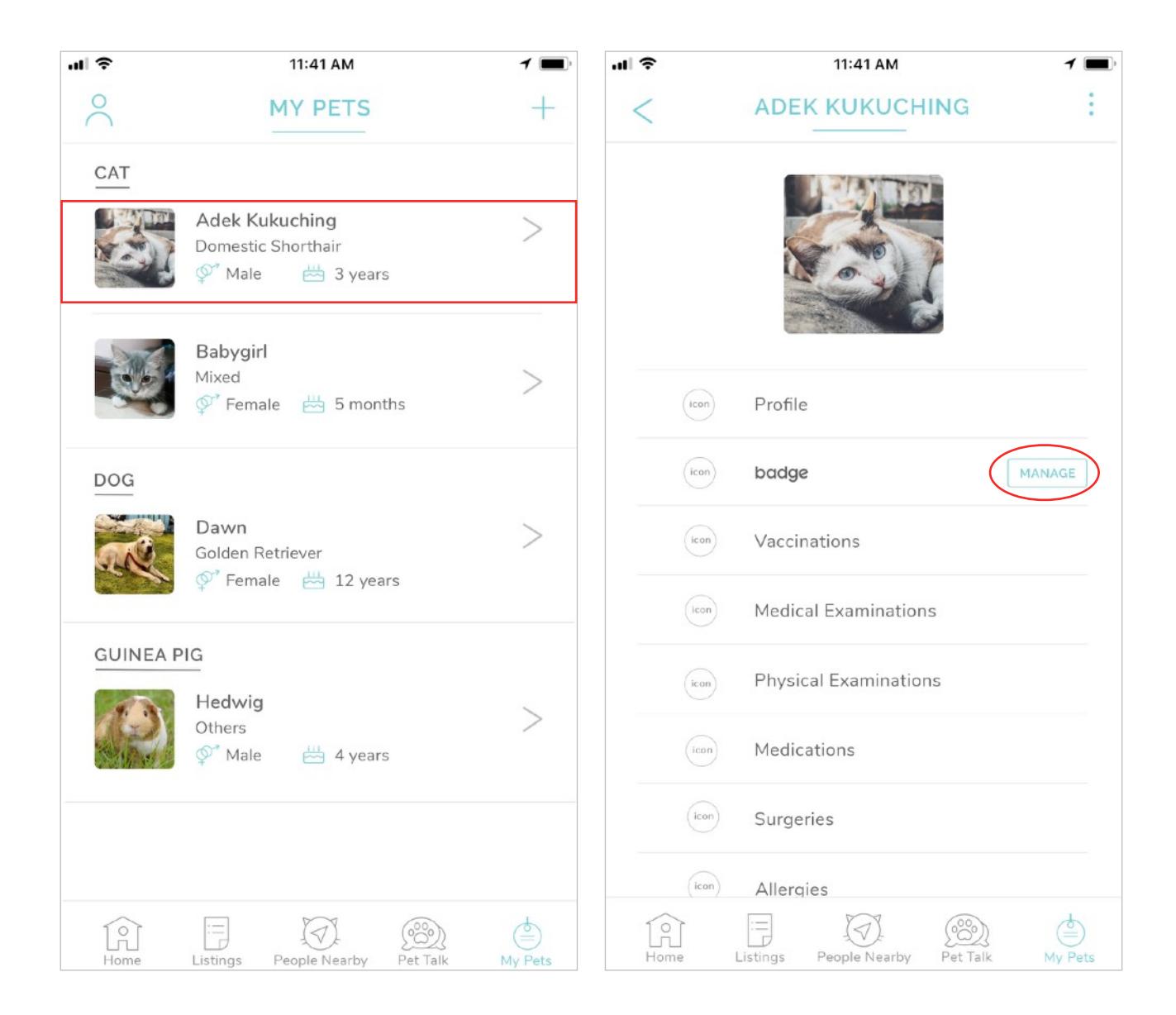

Tap on the '+' icon to link a new Badge ID.

The app will launch your phone's camera.

Locate the unique QR Code on your Badge product, and position it in view of your phone's camera.

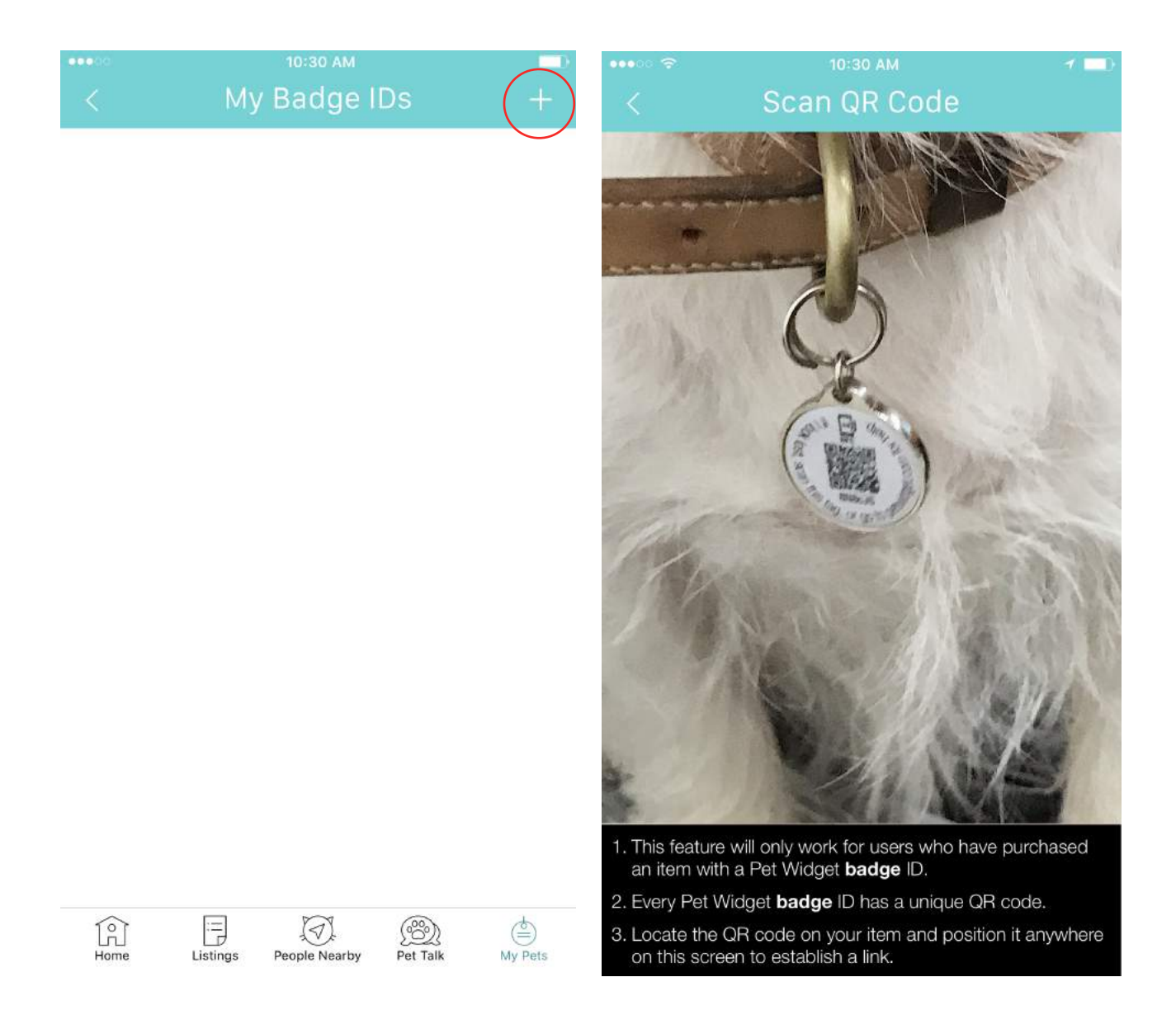

Next, select your Badge ID Type, enter an Item Description, and upload a photo of your product for easy identification.

Click "Done", and you will return to your Badge IDs page once the link is established.

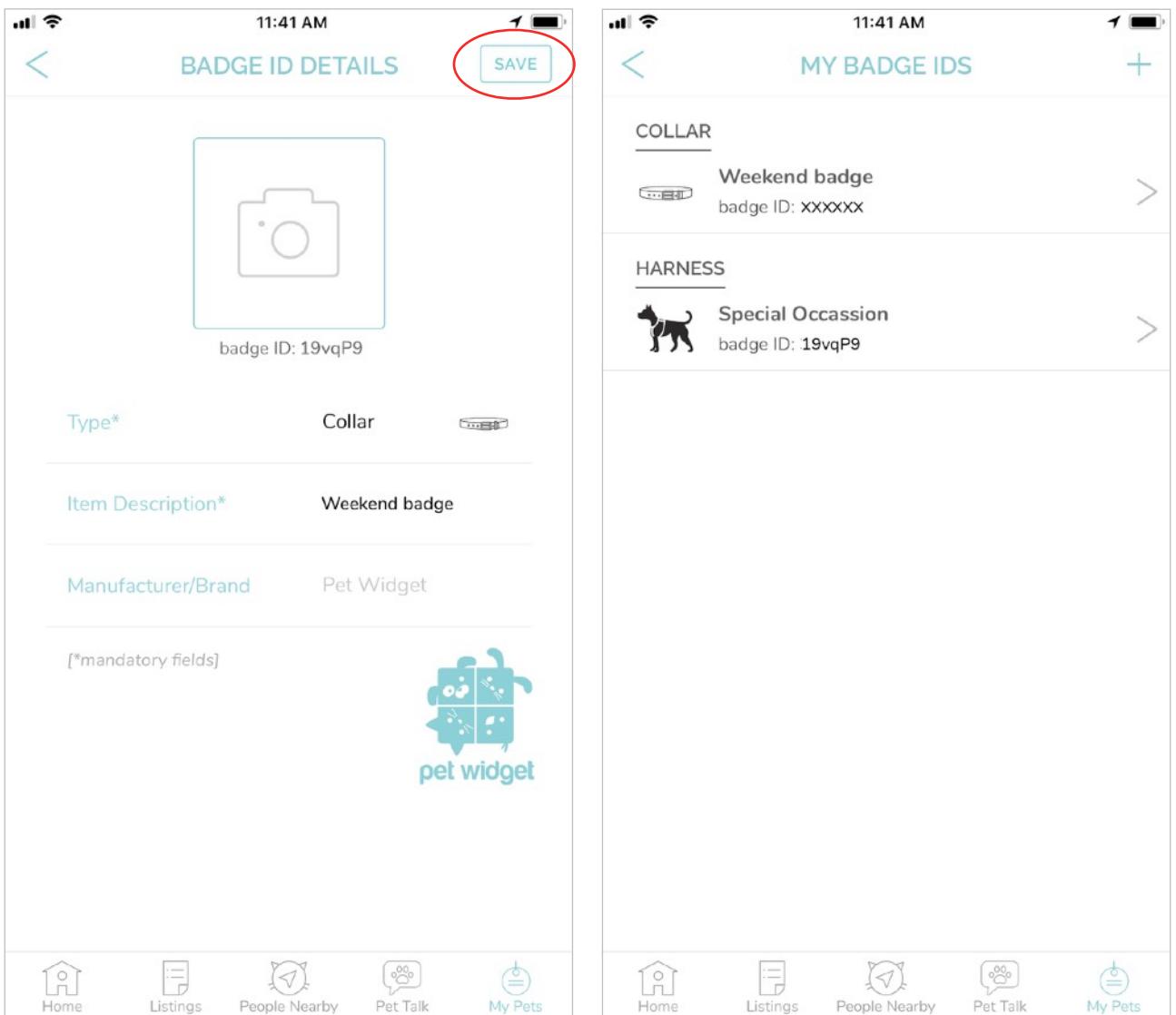

### <span id="page-10-0"></span>*Manage Public Profile Information*

Tap on 'badge' on your pet's profile page.

The 'badge Profile' page will feature the details that can be shared when the Badge ID is retrieved.

Tap on the check boxes on the right to select/unselect the details to share.

You MUST tap on the "SAVE" button at the top right-hand corner of the screen to save any changes made.

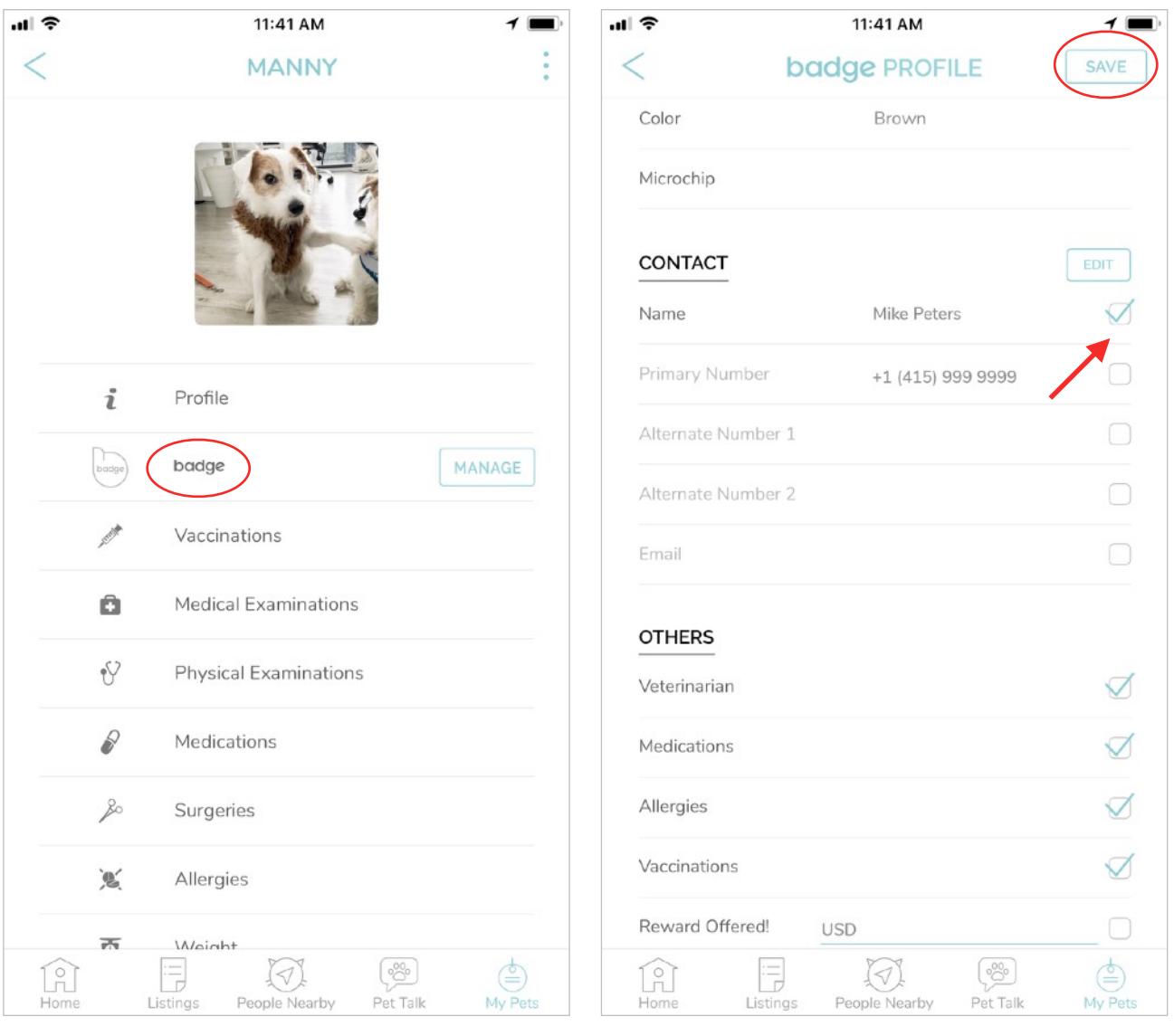

#### <span id="page-11-0"></span>*Review Badge Profile*

Tap on 'Review badge Profile' to check the details shared on your pet's Badge profile.

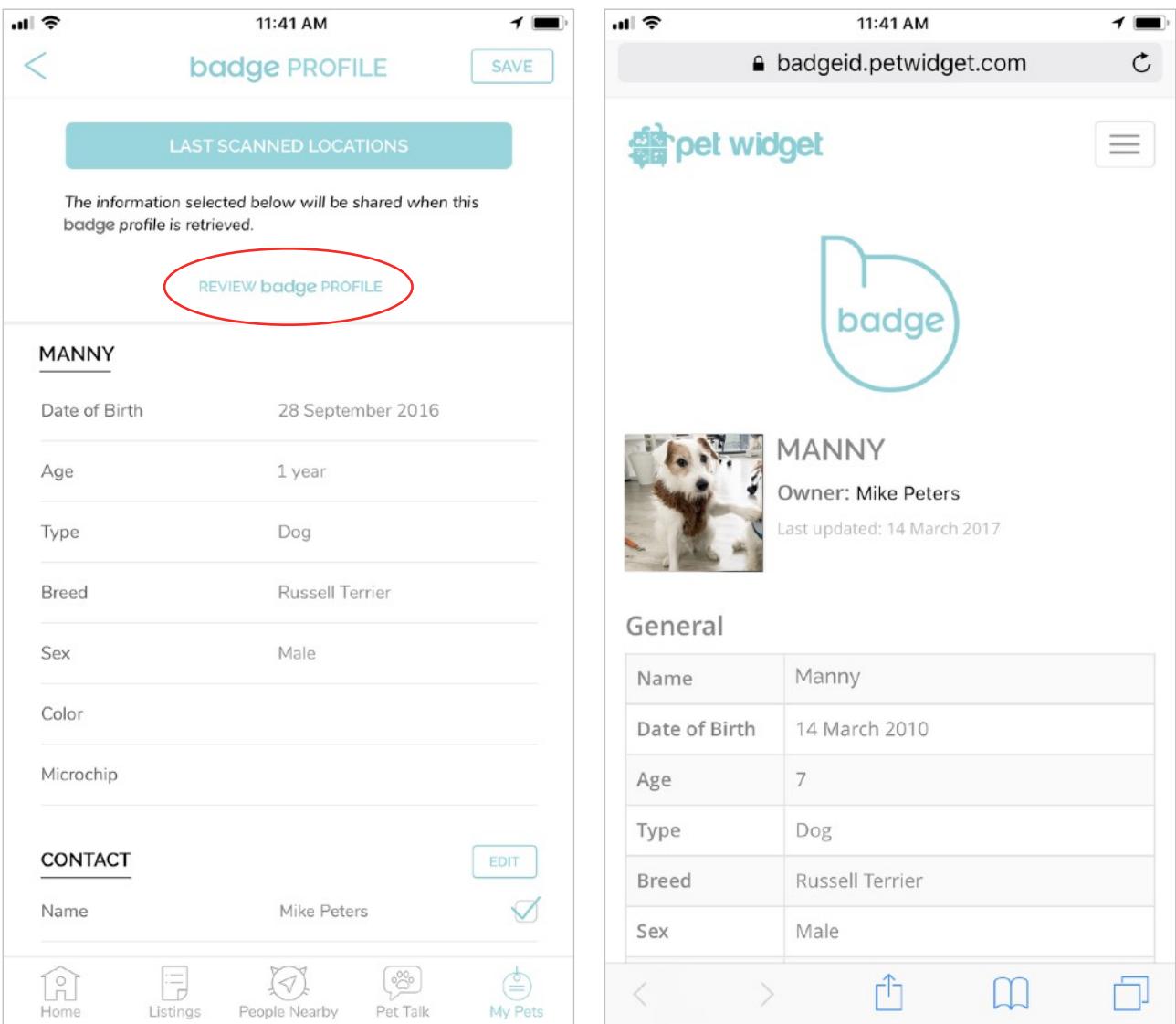

# <span id="page-12-0"></span>Common Questions

### <span id="page-12-1"></span>*How do I view last scanned locations?*

On the 'Badge Profile' page, tap on the 'Last Scanned Locations' button.

For a more detailed view, or to navigate to any last scanned location, tap on any map thumbnail in the log to launch your preferred map app.

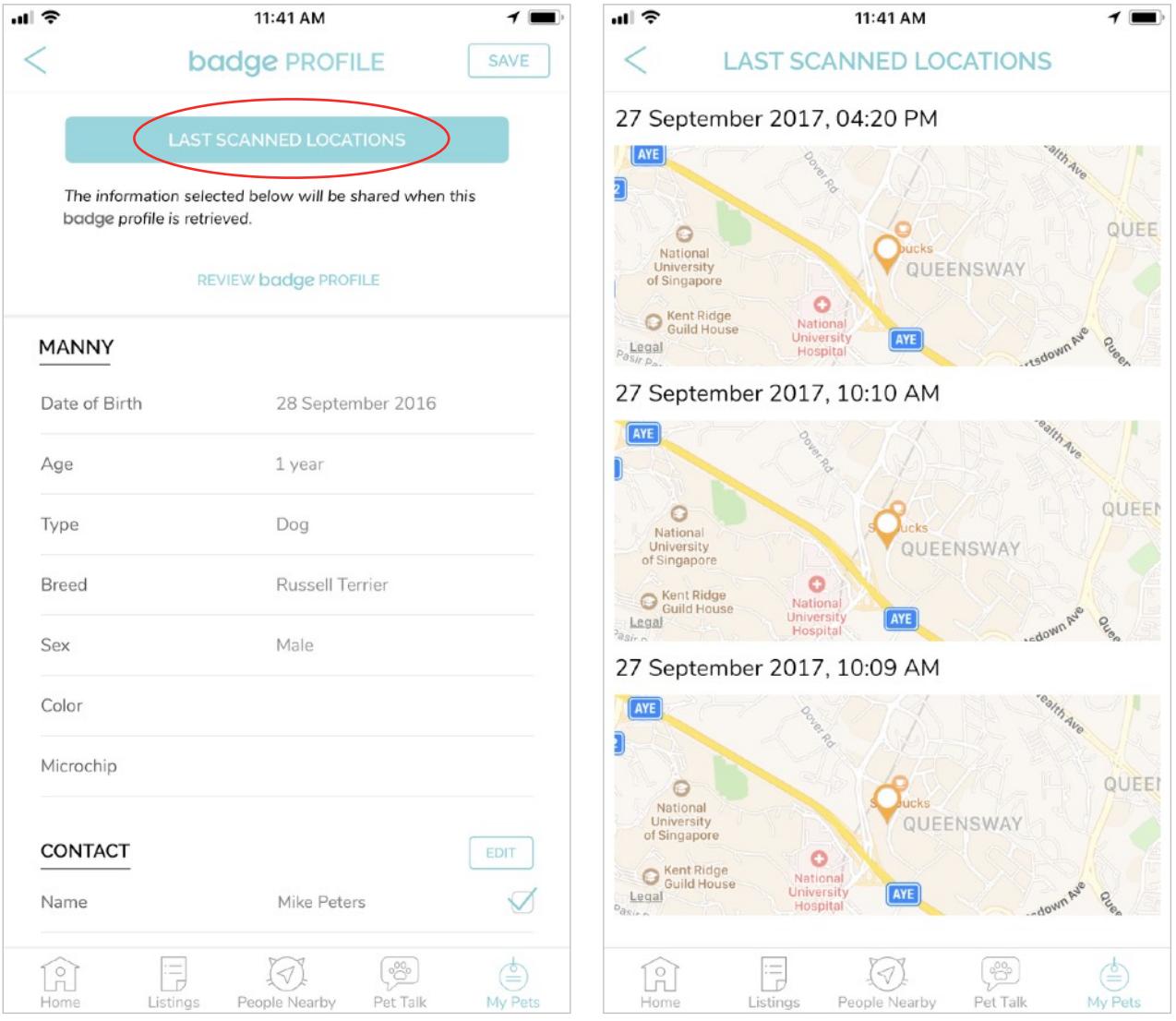

### <span id="page-13-0"></span>*How do I link a used Badge to another pet profile?*

Locate the pet that is currently linked to the badge from the 'My Pets' page.

Tap to view that pet's profile.

Locate the 'badge Profile' field and tap on the 'Manage' button in red.

Select the Badge ID, swipe left, and tap on "Delete" to unlink the Badge ID.

The Badge ID product is now ready to link with another pet's profile.

Repeat steps highlighted on page 8 to link the Badge ID to a new profile.

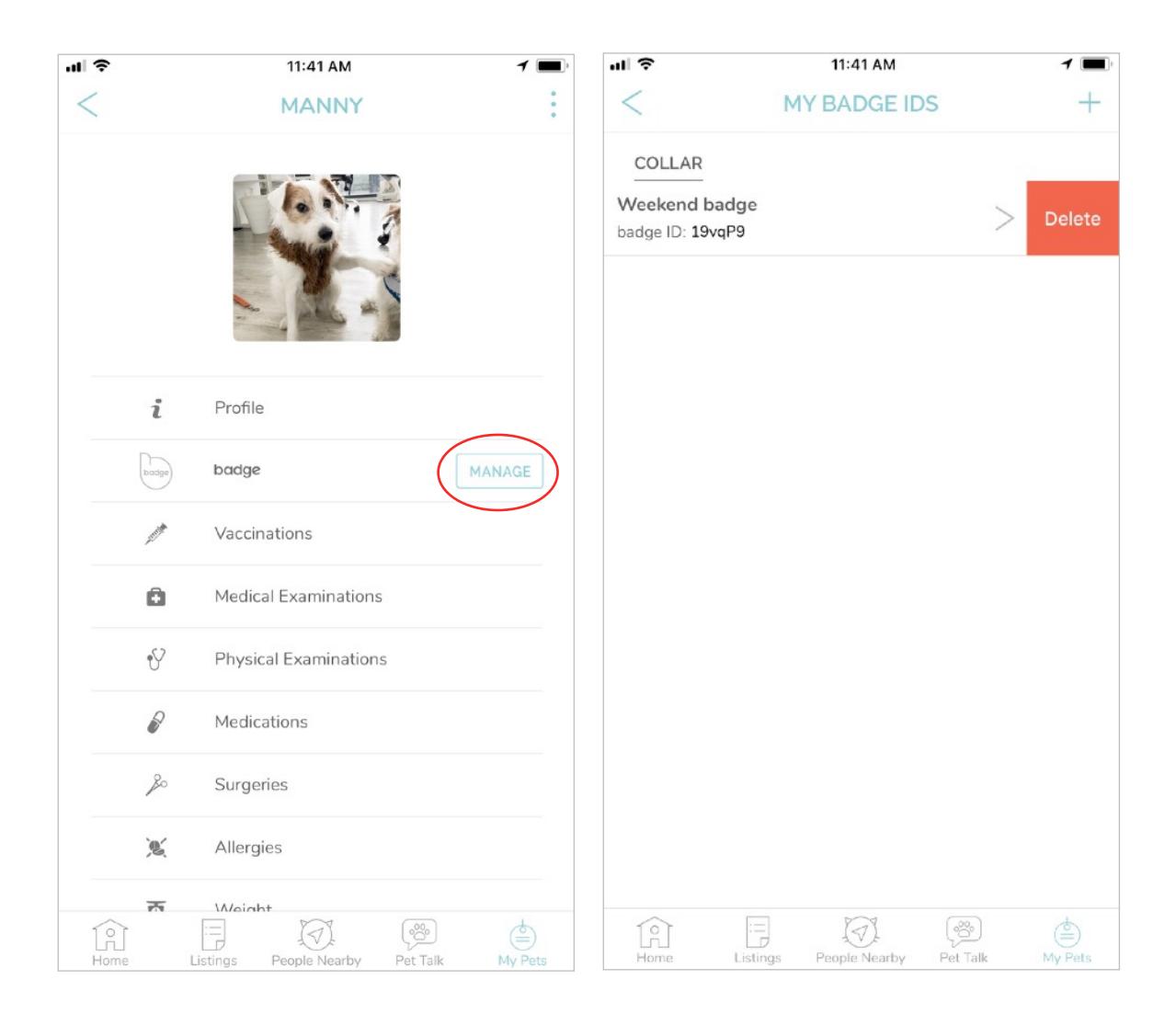

## <span id="page-14-0"></span>*I am unable to scan the Badge ID to establish a link (for Android phones)*

Check that you have granted the app with permission to access your phone's camera.

On Android, access Settings -> Applications -> Application Manager -> Pet Widget -> Permissions.

Make sure that the Camera toggle switch is in the 'ON' position.

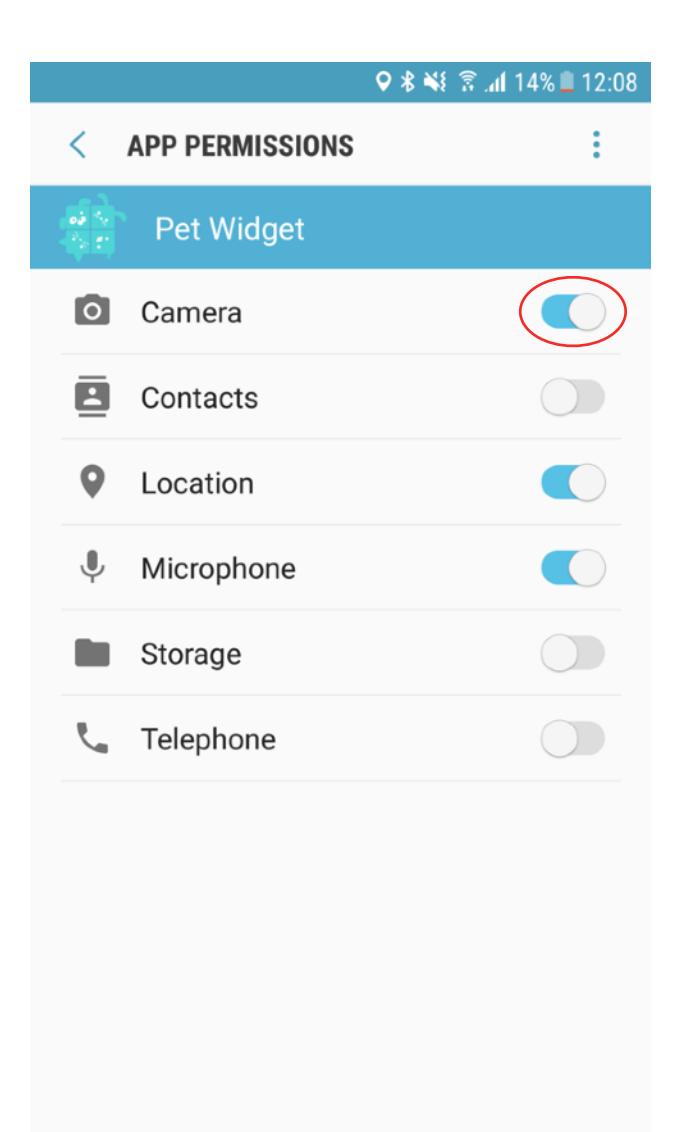

## <span id="page-15-0"></span>*I bought many Badge ID products. How do I link all of them with my pet's profile?*

There is no limit to the number of badge ID products you can link to your pet's profile.

Repeat the steps highlighted on page 8 to link more Badge ID products to your pet's profile.